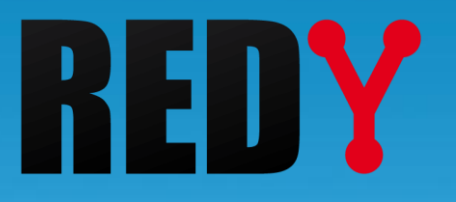

# BACnet Manuale di parametrizzazione

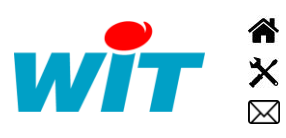

+39 011 95 90 256 and the set of the set of the set of the set of the set of the set of the set of the set of the set of the set of the set of the set of the set of the set of the set of the set of the set of the set of th +39 011 95 90 117 - hot-line@wit-italia.com www.wit-italia.com Via Ferrero 10 – 10098 Rivoli (To)  $\ddot{\bullet}$  www.wit-square.it

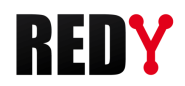

# **SOMMARIO**

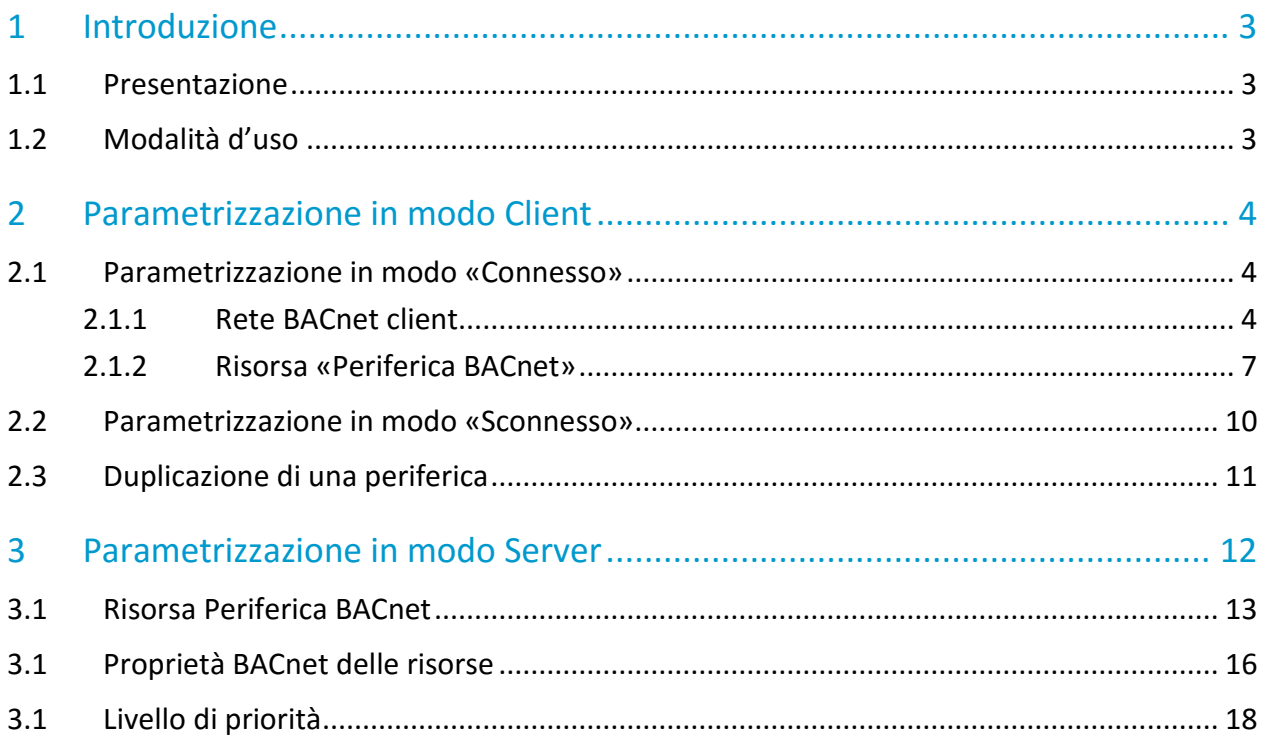

i

<span id="page-2-0"></span>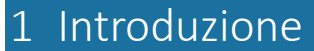

# <span id="page-2-1"></span>1.1 Presentazione

Il protocollo BACnet (Building Automation Control network) è uno standard di comunicazione per lo scambio di dati semplici e complessi dell'ambito della GTEE (Gestione Tecnica ed Energetica degli Edifici). Consente l'interoperabilità tra apparecchiature di diversi produttori senza la necessità di licenze o royalties. Uno dei vantaggi del protocollo BACnet è quello di poter esplorare la propria rete per scoprire le apparecchiature e i loro dati.

Il protocollo BACnet standardizza:

- Gli **oggetti**: Binary Input, Binary Output, Analog Input, Analog Output, Multistate Output, ecc.
- Le proprietà di questi oggetti (i dati che si scambiano): nome, identificante, descrizione, valore, unità, ecc.
- La modalità dello scambio dei dati: client/server, lettura/scrittura, ecc.

# <span id="page-2-2"></span>1.2 Modalità d'uso

Il REDY può essere sia Client che Server BACnet. Tuttavia, non è consentito reindirizzare gli oggetti client direttamente alla connessione del server.

## 1. Il REDY è Client BACnet:

Riceve i dati forniti dagli apparecchi "Server BACnet" (sistemi di ventilazione, climatizzazione, illuminazione, controllo accessi, sicurezza antincendio ...), può controllare l'apparecchiatura che lo autorizzano.

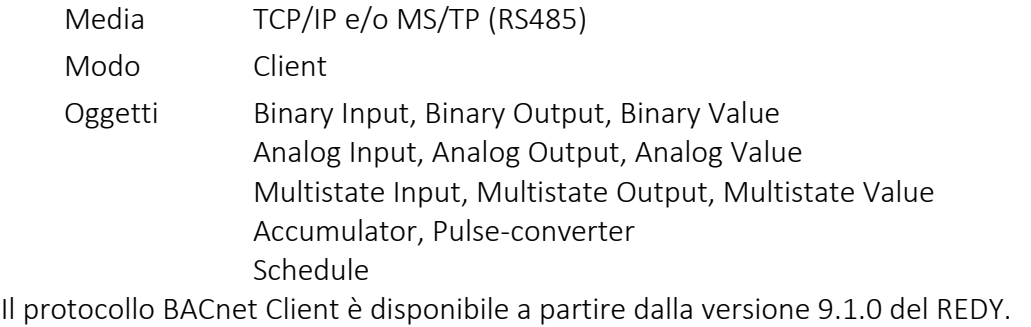

Gli oggetti "Accumulator" e "Pulse converter" sono disponibili a partire dalla versione 9.2.0 L'oggetto «Schedule» è disponibile a partire dalla versione 10.1.0.

## 2. Il REDY è Server BACnet:

Permette di inviare/ricevere dati a client BACnet (supervisori e/o apparecchiature client).

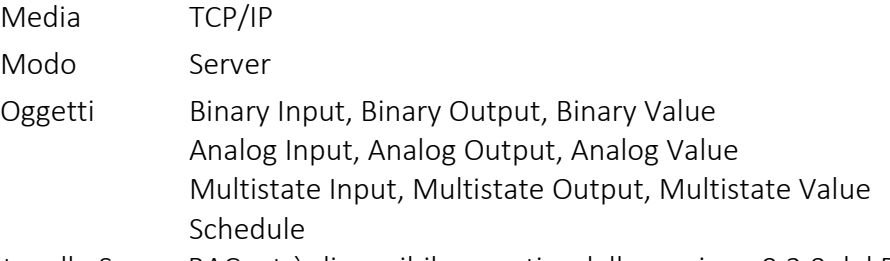

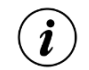

 $\mathbf{i}$ 

Il protocollo Server BACnet è disponibile a partire dalla versione 9.2.0 del REDY. L'oggetto «Schedule» è disponibile a partire dalla versione 10.1.0.

Questo perimetro funzionale è destinato ad evolvere. Non esitate a contattarci.

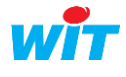

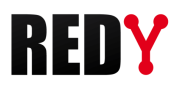

# <span id="page-3-0"></span>2 Parametrizzazione in modo Client

I parametri di una rete BACnet possono essere impostati in modo "Connesso": con dispositivi BACnet collegati al REDY o "Disconnesso": senza apparecchiature BACnet collegate al REDY; con un PLC REDY o un REDY PC.

# <span id="page-3-1"></span>2.1 Parametrizzazione in modo «Connesso»

La parametrizzazione in modalità "Connesso" offre il vantaggio di poter esplorare i dispositivi presenti sulla rete BACnet per conoscere o controllare i propri oggetti. Questo metodo di parametrizzazione minimizza il rischio di errori, ma richiede di essere on-site o di avere una REDY collegato a un esemplare di ogni tipo di apparecchiatura BACnet con cui si deve comunicare

# <span id="page-3-2"></span>2.1.1 Rete BACnet client

I passi da seguire per la creazione di una rete BACnet sul REDY in modo connesso sono i seguenti:

## Step 1 Configurare la «Rete BACnet» in modo Client

*Menu: Configurazione ► Rete ► BACnet*

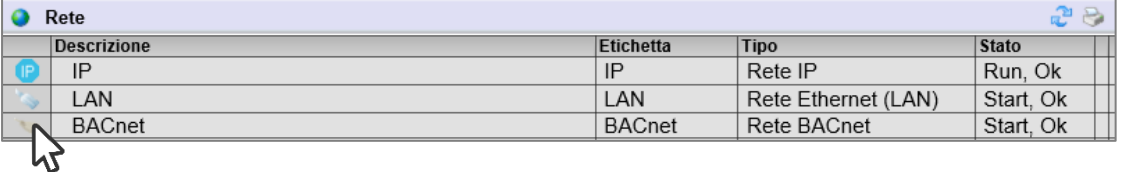

Configurare i parametri della scheda «Cnx».

Il protocollo può essere usato su una rete IP (BACnet IP) o una connessione RS485 (BACnet MS/TP).

## BACnet IP

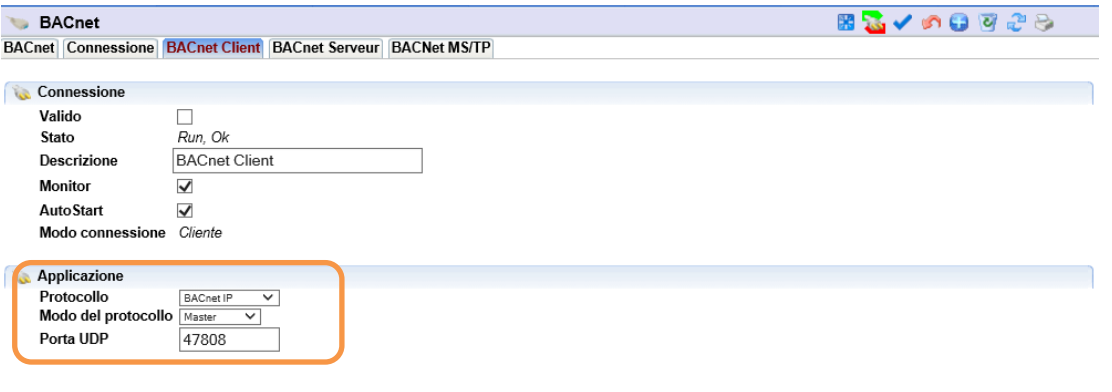

La porta UDP del REDY deve essere corrispondere a quella degli apparati BACnet. Il modo del protocollo è di tipo «Master».

Le porte UDP previste dallo standard BACnet vanno dalla 47808 alla 47823 (BAC0 alla BACF).

Validare la rete:

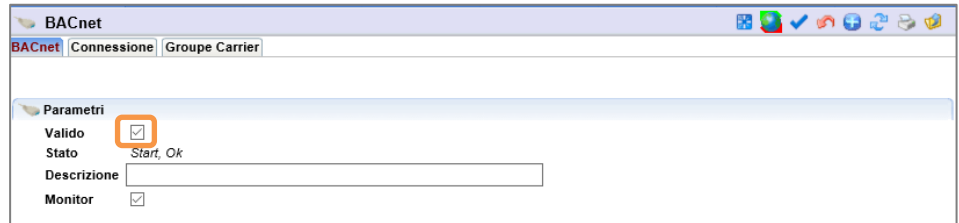

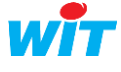

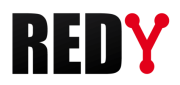

## BACnet MS/TP

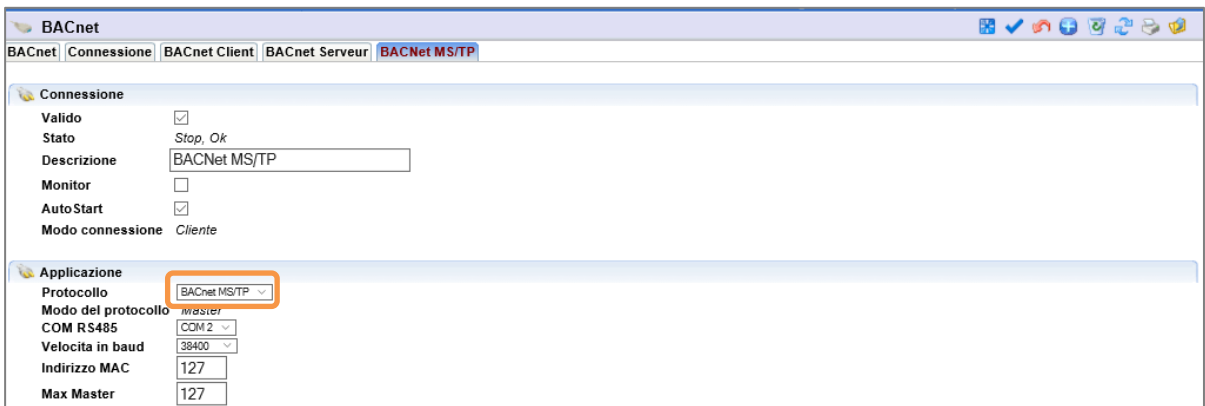

Selezionare la porta RS485 del REDY (COM2 o COM3) e la velocità di trasmissione desiderata (9600, 19200, 38400, 57600 o 115200 baud):

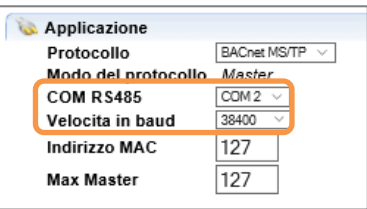

#### Step 2 Aggiungere una risorsa «Rete BACnet client»

*Parametrizzazione ► Risorse ► Aggiungere una risorsa ►Gruppo «Interfaccia di comunicazione»*

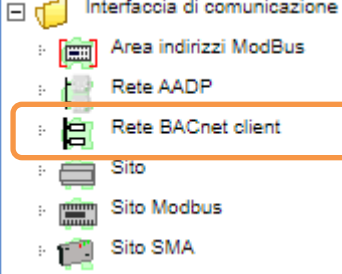

## Step 3 Collegare la risorsa alla connessione di rete precedentemente creata:

*Scheda «Parametri»*

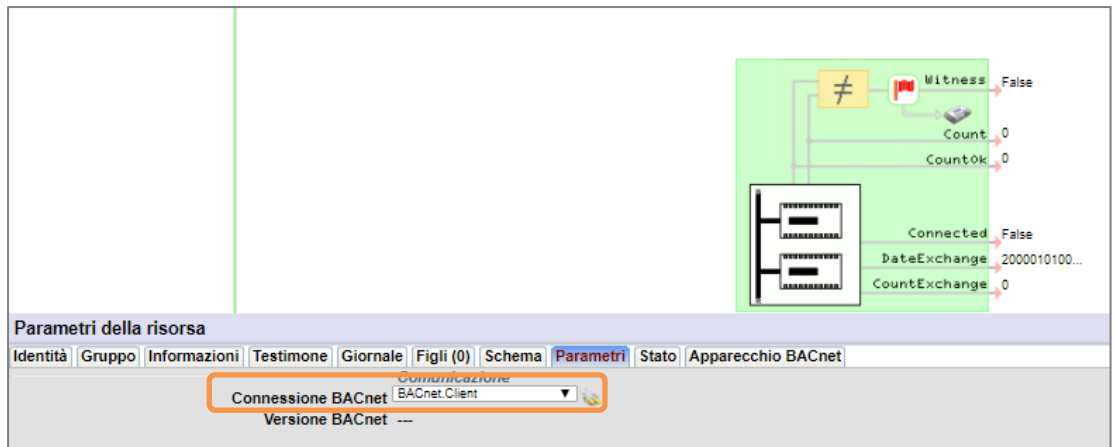

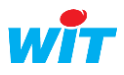

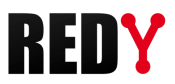

◙

#### Step 4 Esplorare la rete per cercare gli apparecchi presenti nella rete

*Icona «Lente di ingrandimento» nella barra delle azioni dei Parametri della risorsa*

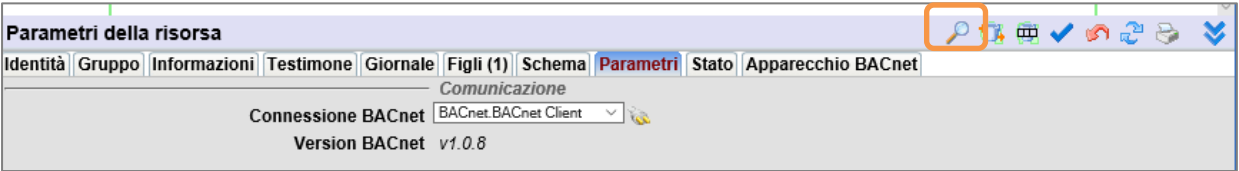

Una finestra si apre, Cliccare nuovamente sull'icona lente di ingrandimento per avviare la ricerca:

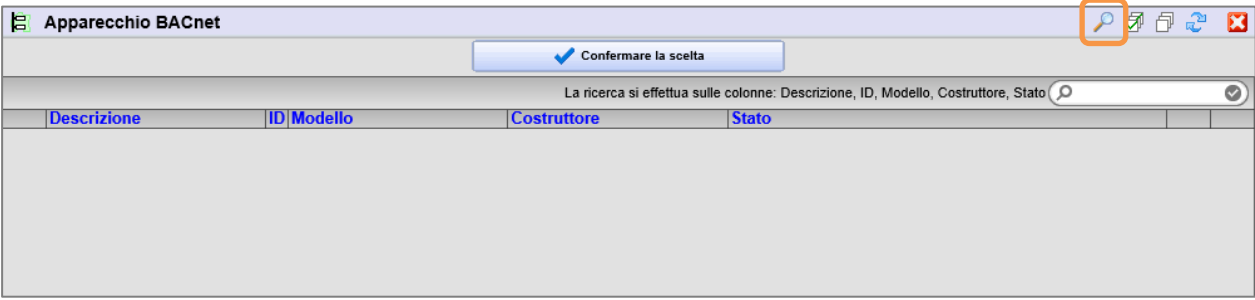

Gli apparecchi rilevati vengono elencati:

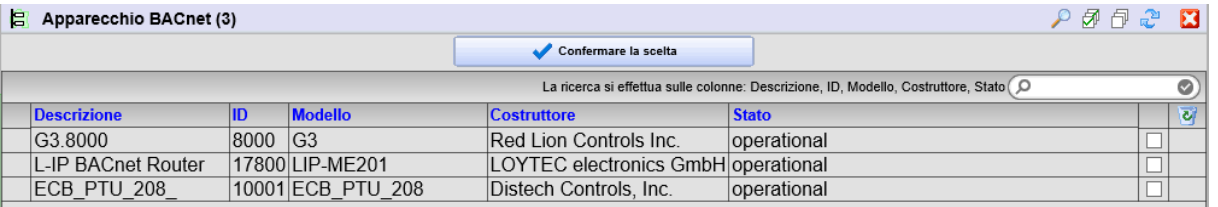

L'area di ricerca permette di filtrare i risultati della ricerca:

La ricerca si effettua sulle colonne: Descrizione, ID, Modello, Costruttore, Stato O

## Le colonne della tabella permettono di ordinare in modo ascendente o discendente:

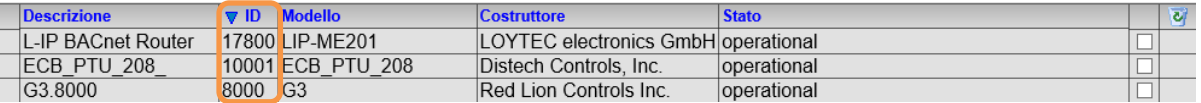

#### Step 5 Selezionare gli apparecchi desiderati e cliccare su «Confermare la scelta»:

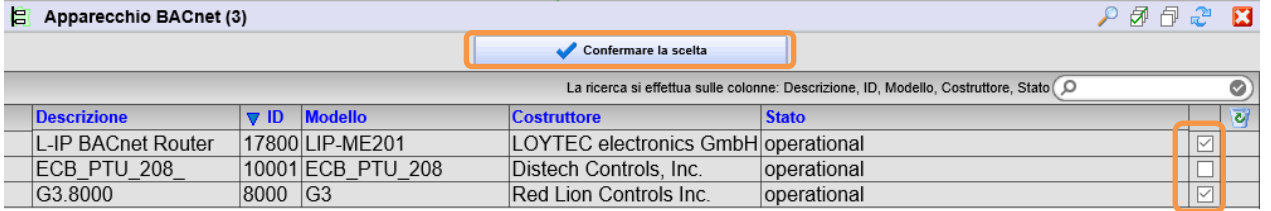

Per ogni apparecchio selezionato viene creata una risorsa «Periferica BACnet»:

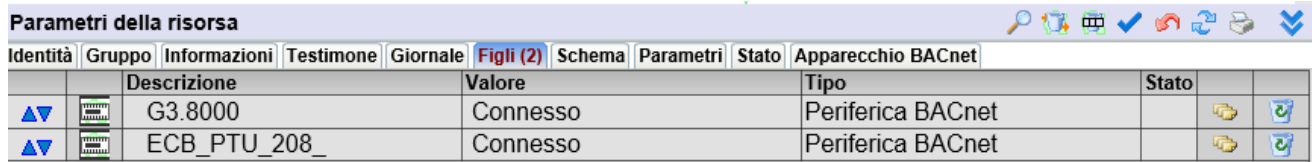

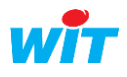

 $\widehat{\bm{i}}$ 

 $\left(\widehat{\bm{i}}\right)$ 

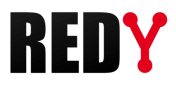

# <span id="page-6-0"></span>2.1.2 Risorsa «Periferica BACnet»

## Step 1 Ricerca degli oggetti BACnet

Dalla scheda «Parametri» o «Elenco degli oggetti» di una risorsa Periferica BACnet, cliccare sulla lente di ingrandimento per avviare la ricerca degli oggetti dell'apparecchio:

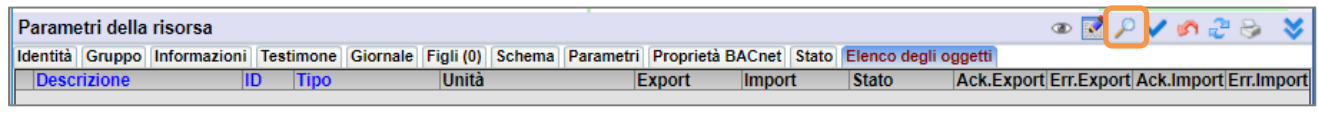

La finestra di ricerca si apre e la ricerca si avvia automaticamente.

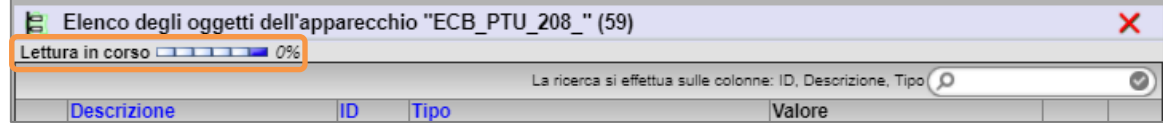

## Step 2 Selezionare gli oggetti BACnet

Nell'elenco degli oggetti rilevati selezionare gli oggetti desiderati e poi cliccare su «Confermare la scelta» per creare la lista degli oggetti BACnet.

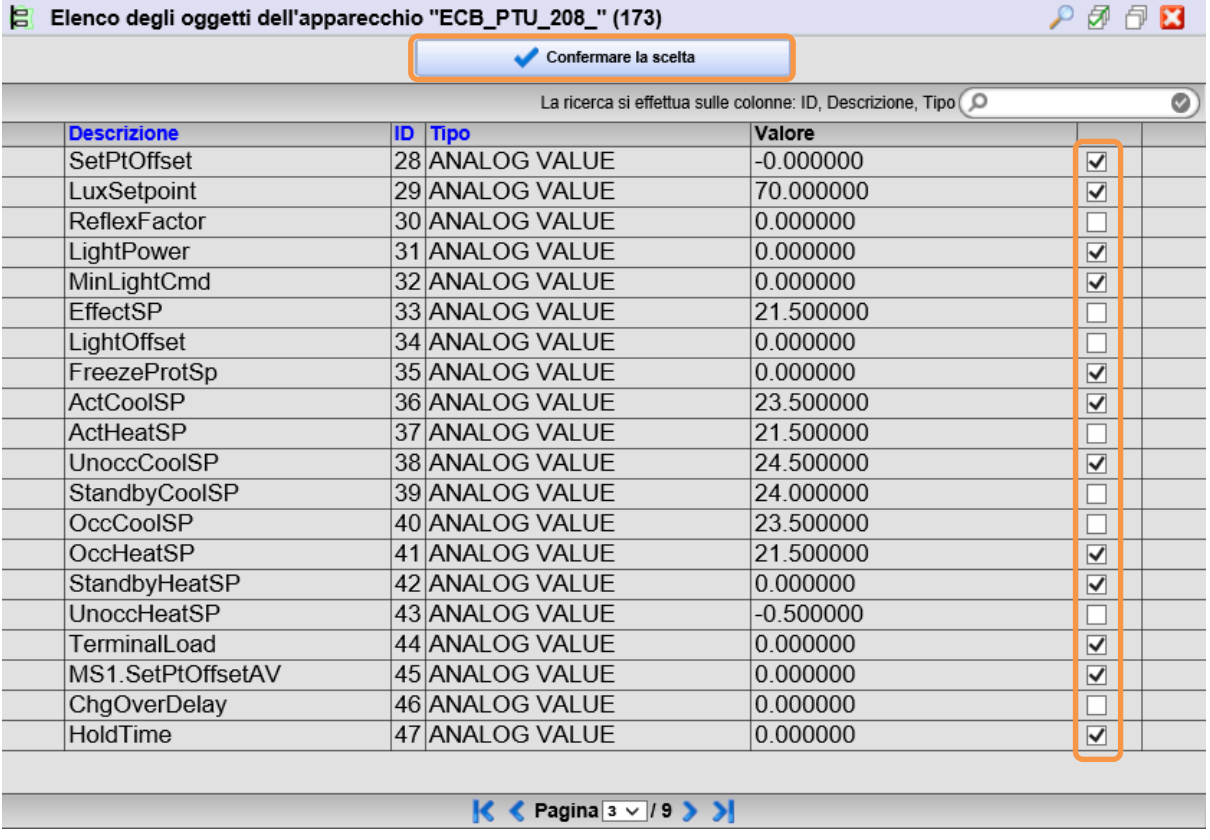

L'icona  $\overline{\mathscr{F}}$  permette di selezionare tutto. L'icona  $\overline{\mathscr{F}}$  permette di deselezionare tutto.

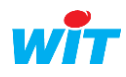

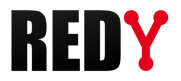

ब

ল

ब च

ब ब

ত

ল

ब

 $\mathbb{C}$ 

 $\bullet$ 

Ō Ø.

 $\mathbb{G}$ 

 $\mathbb{C}$ 

G

Per ogni oggetto selezionato viene creata una risorsa di tipo «Import/Export»:

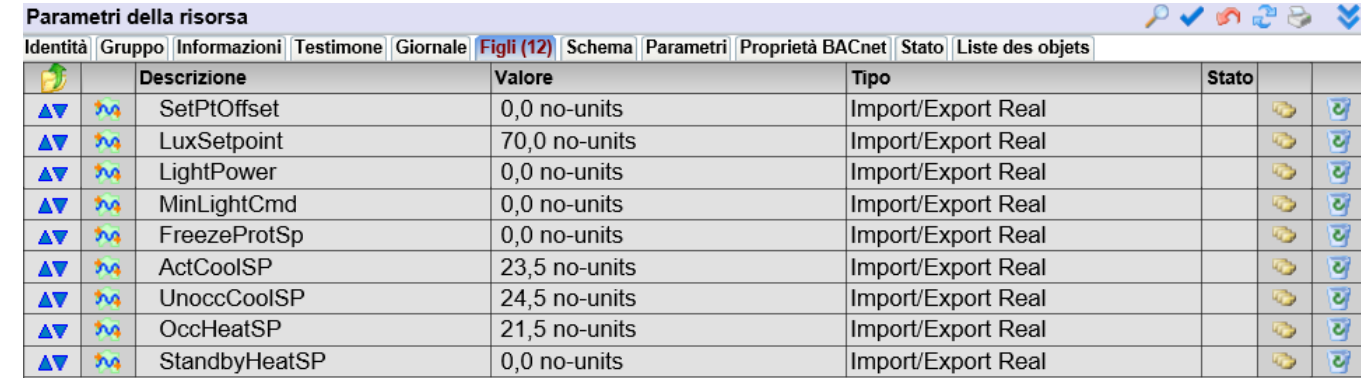

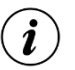

i

L'area di ricerca permette di filtrare i risultati della ricerca:

La ricerca si effettua sulle colonne: ID, Descrizione, Tipo (O

Tutti gli oggetti BACnet presenti nell'apparecchio sono elencati alla fine dell'esplorazione, compresi quelli che non sono supportati dalla versione REDY utilizzata. Questi oggetti non sono tuttavia selezionabili o editabili:

0)

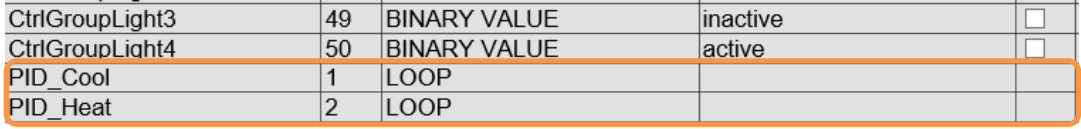

# Proprietà BACnet:

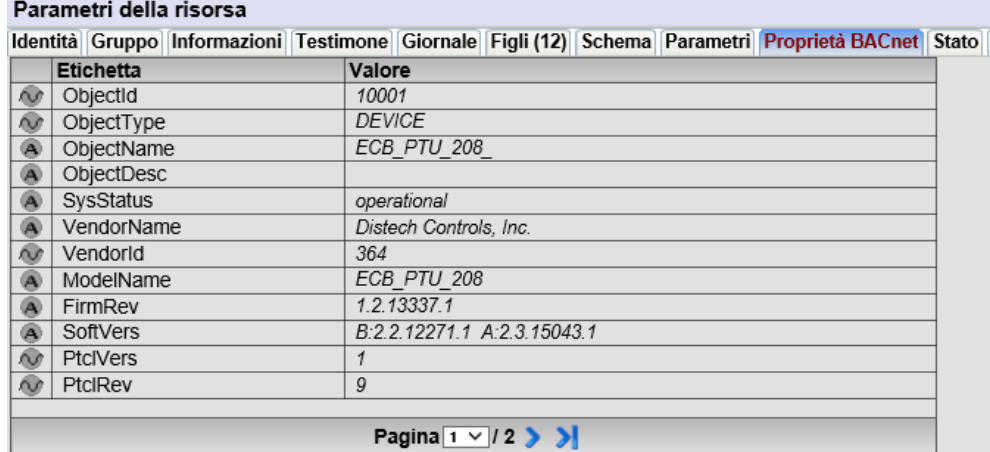

Le proprietà BACnet della risorsa «Periferica BACnet» presenta le principali caratteristiche dell'apparecchio BACnet (dati costruttore).

La risorsa Device BACnet legge gli oggetti del server in base alla «Ciclo di lettura» impostato:

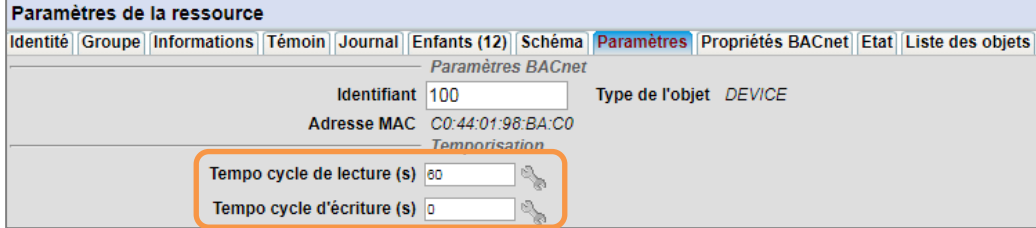

La scrittura viene fatta su cambiamento del valore quando il «Ciclo di scrittura» è uguale a 0. Se il «Ciclo di scrittura» è valorizzato, la scrittura viene eseguita periodicamente. Elenco Oggetti:

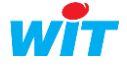

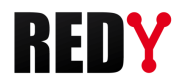

L'elenco degli oggetti presenta caratteristiche, valori e statistiche di funzionamento di ciascun oggetto.

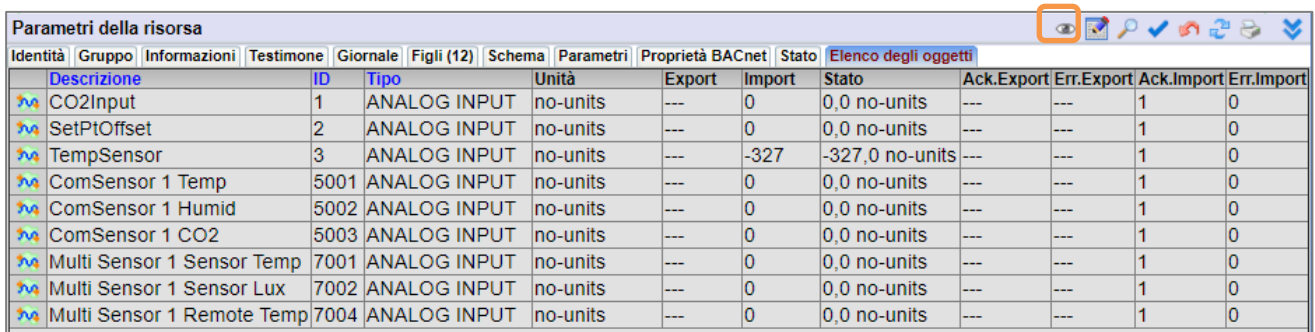

L'icona **P**ermette di visualizzare la lista degli oggetti in una finestra che dispone delle funzioni di ricerca e ordinamento.

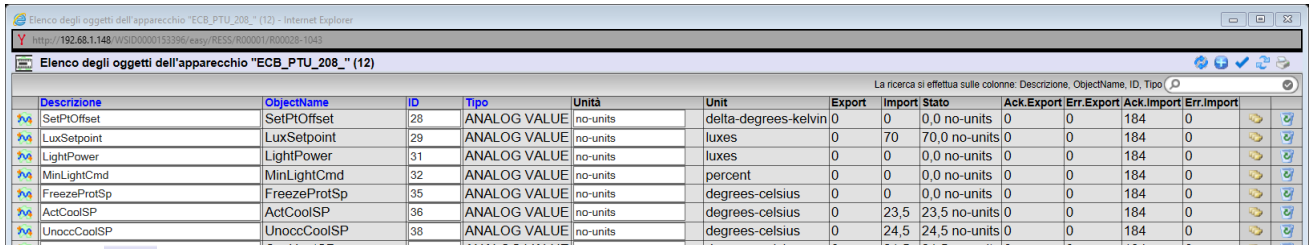

L'icona permette di modificare la lista degli oggetti in una finestra che dispone delle funzioni di ricerca e ordinamento:

Questa funzionalità permette:

- $\Rightarrow$  La diagnosi di eventuali errori, fornendo le informazioni relative ai dati e alle statistiche di lettura/scrittura delle variabili.
- Di modificare più variabili nella medesima tabella. I campi modificabili sono: Descrizione, n° ID, Unità.
- $\Rightarrow$  Di aggiungere manualmente una variabile BACnet attraverso l'icona

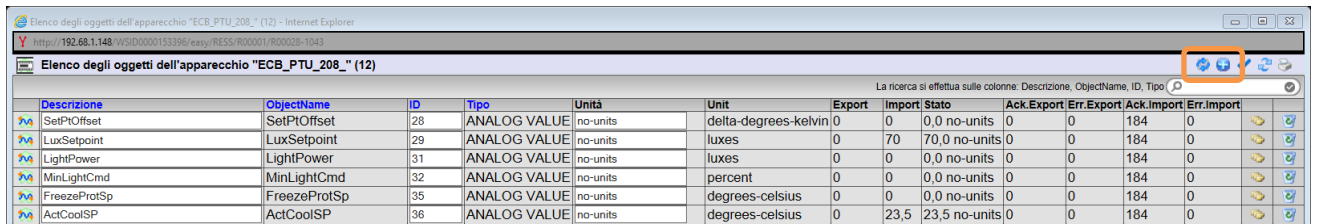

L'area di ricerca permette di filtrare i risultati della ricerca:

La ricerca si effettua sulle colonne: Descrizione, ObjectName, ID, Tipo O ◙

Quando il REDY è connesso alla rete BACnet, l'icona **contre la permette di aggiornare tutti i dati relativi agli** oggetti BACnet associati alla risorsa Periferica BACnet.

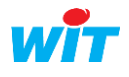

# <span id="page-9-0"></span>2.2 Parametrizzazione in modo «Sconnesso»

E' possibile parametrizzare una rete BACnet senza essere collegati agli apparecchi.

L'import di un file BACnet (file EDE) non è supportato dal REDY.  $\boldsymbol{i}$ 

#### Step 1 Aggiungere una risorsa «Rete BACnet client»

*Parametrizzazione ► Risorse ► Aggiungere una risorsa ►Scheda «Interfaccia di comunicazione»*

Step 2 Aggiungere un apparecchio (periferica) cliccando sull'icona della scheda 'Apparecchio BACnet'

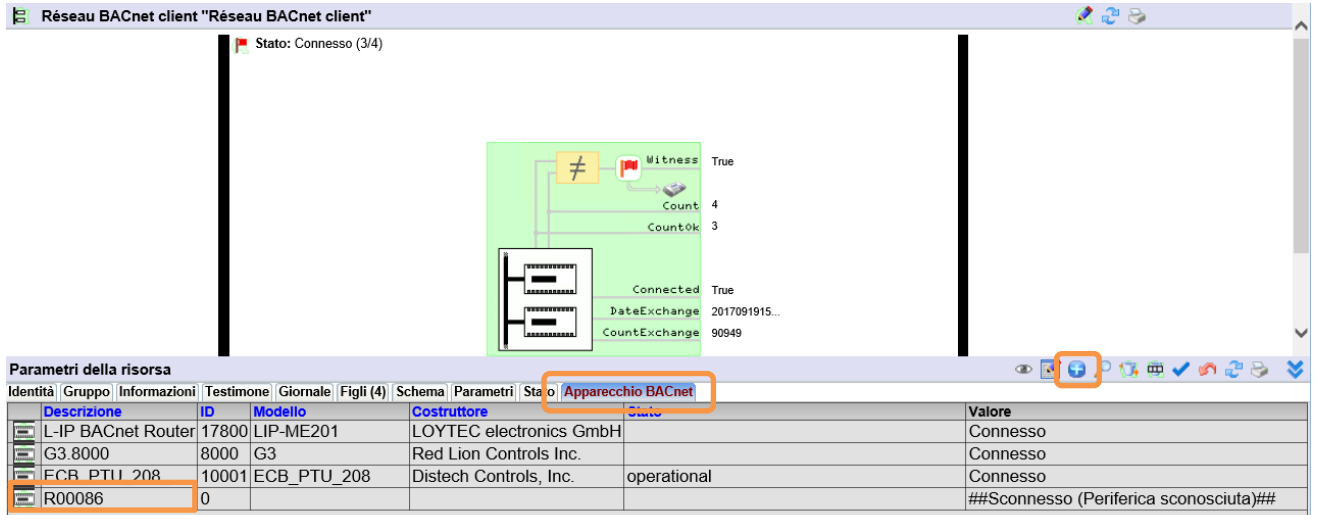

## Step 3 Modificare l'«Elenco degli Oggetti»

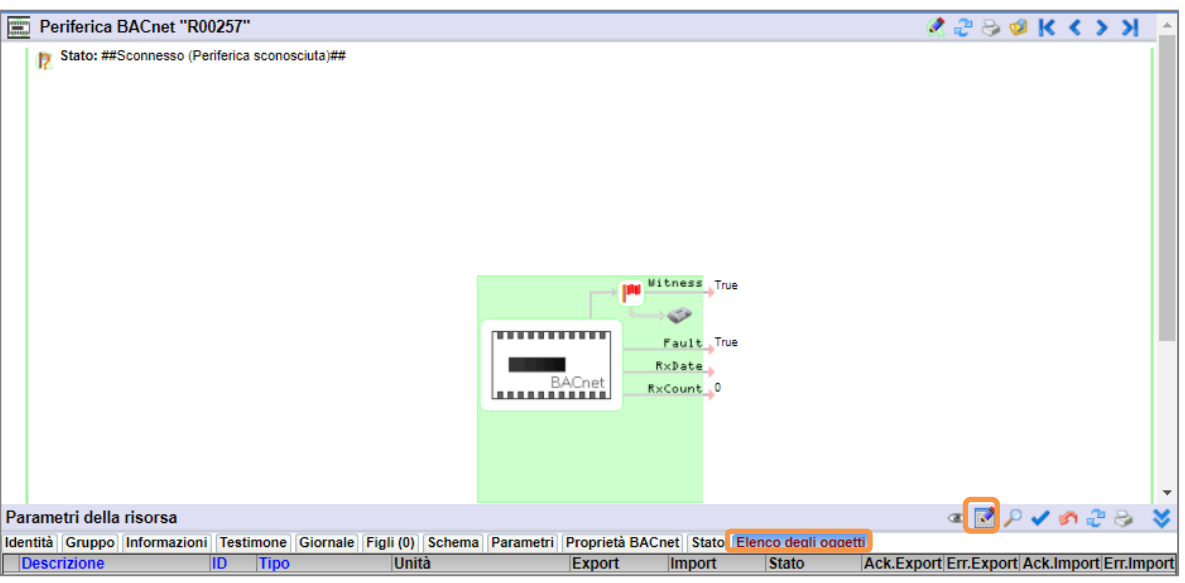

Cliccare su «Elenco degli oggetti» e poi sul bottone di modifica ...

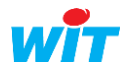

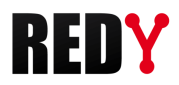

# Step 4 Aggiungere degli oggetti cliccando sull'icona

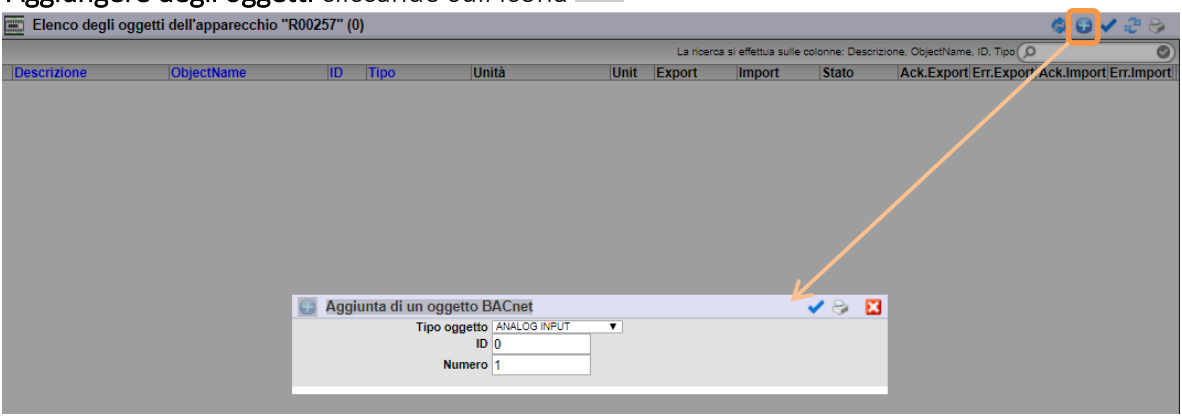

Scegliere il tipo di oggetto desiderato, l'ID del primo oggetto, il numero di oggetti e poi confermare.

Nell'esempio vengono create due variabili ANALOG OUTPUT consecutive (ID 1 e 2)

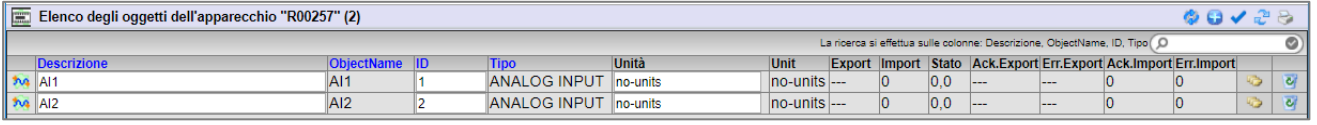

I tipi di oggetti disponibili sono elencati nel menu a tendina relativo al Tipo di oggetto:

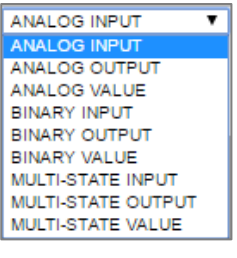

Quando il REDY sarà collegato alla rete BACnet, l'icona **della permetterà di rilevare le proprietà delle** variabili BACnet associate all'ID e al tipo di dato.

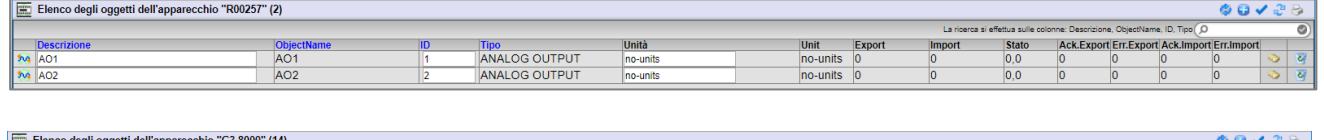

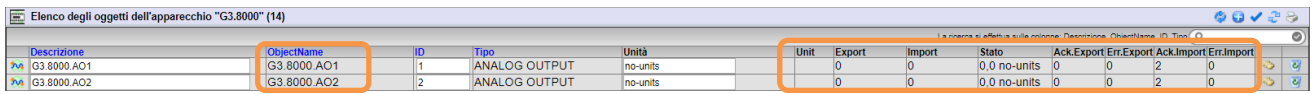

# <span id="page-10-0"></span>2.3 Duplicazione di una periferica

Se nella rete sono presenti più apparecchi identici, è possibile duplicare una risorsa Periferica BACnet e poi modificare il sui identificante evitando di ripetere l'intera configurazione.

Cliccare sull'icona della cartella «Figli» della risorsa «Rete BACnet client» in corrispondenza della periferica ce si vuole duplicare:

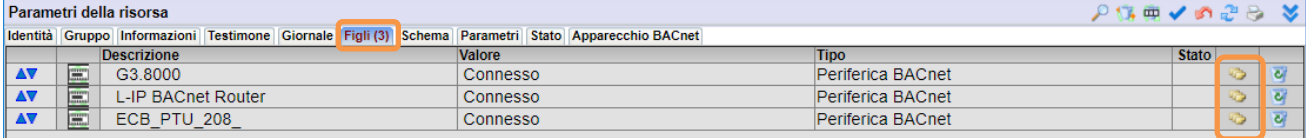

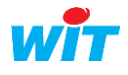

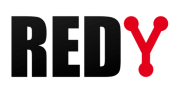

# <span id="page-11-0"></span>3 Parametrizzazione in modo Server

Il REDY permette di mettere a disposizione alcune delle sue risorse sotto forma di oggetti BACnet.

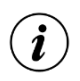

Il modo Server è supportato solo in una comunicazione TCP/IP.

Non è necessario essere connessi ad una rete BACnet per configurare il REDY.

La corrispondenza tra le risorse REDY e gli oggetti BACnet è rappresentata nella tabella seguente:

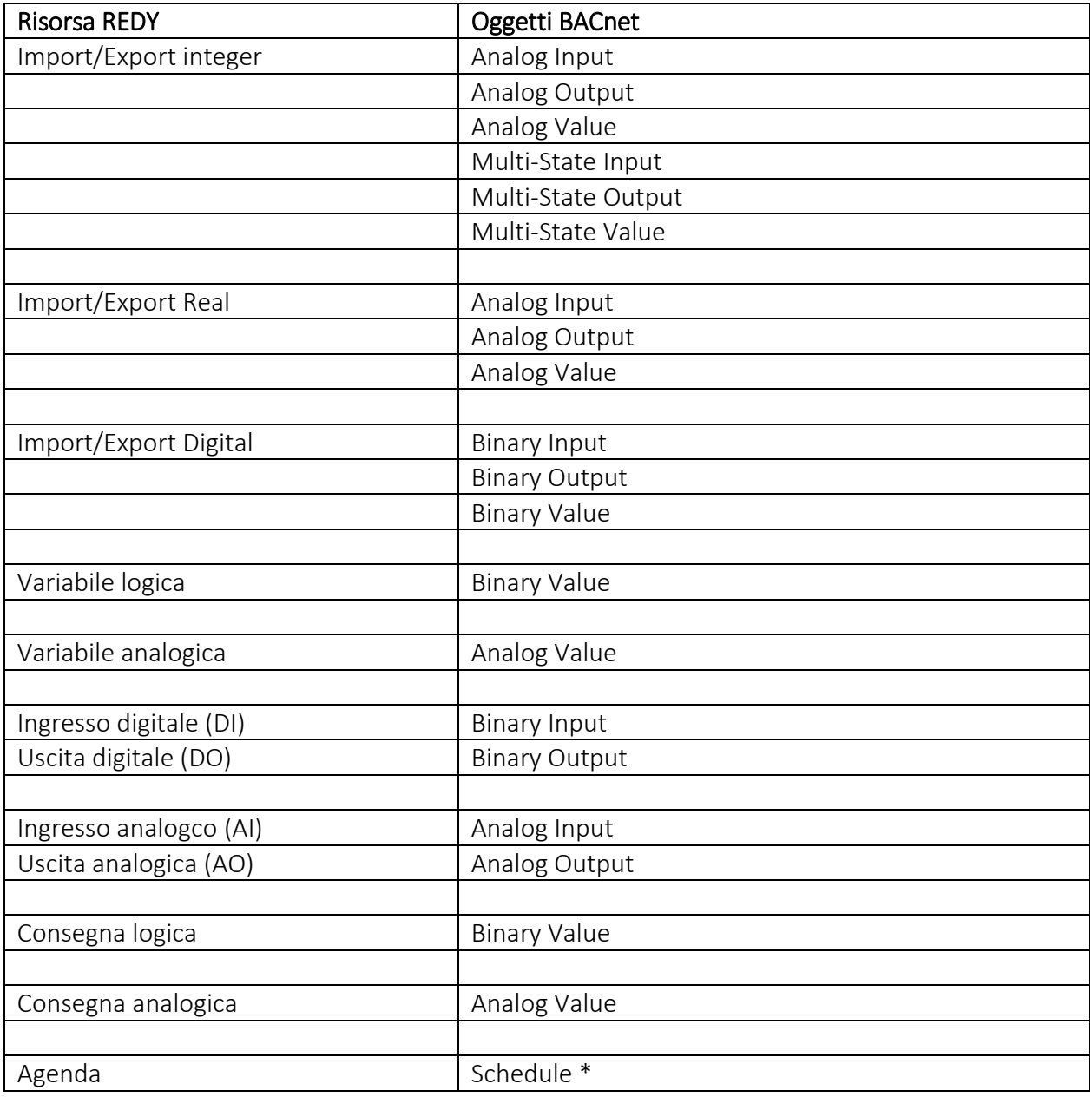

L'oggetto «Multi-State» permette di mettere a disposizione un valore o un testo (StateText) tra n. (NbOfState).

\* L'oggetto «Schedule» è disponibile dalla versione BACnet Server v1.0.2 e REDY v10.1.0.

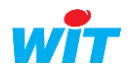

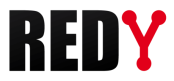

# <span id="page-12-0"></span>3.1 Risorsa Periferica BACnet

#### Step 1 Configurare la «Rete BACnet» in modo Server

*Configurazione ► Rete ► BACnet* 

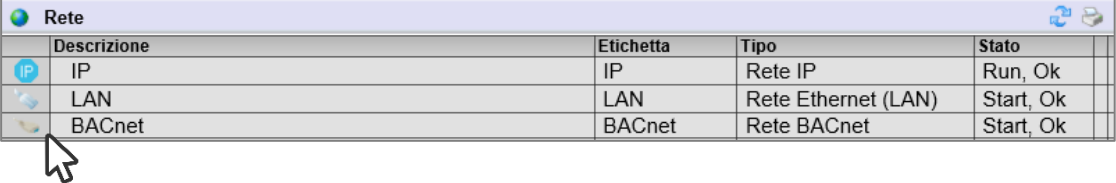

Configurare i parametri della scheda «Cnx»:

## BACnet IP

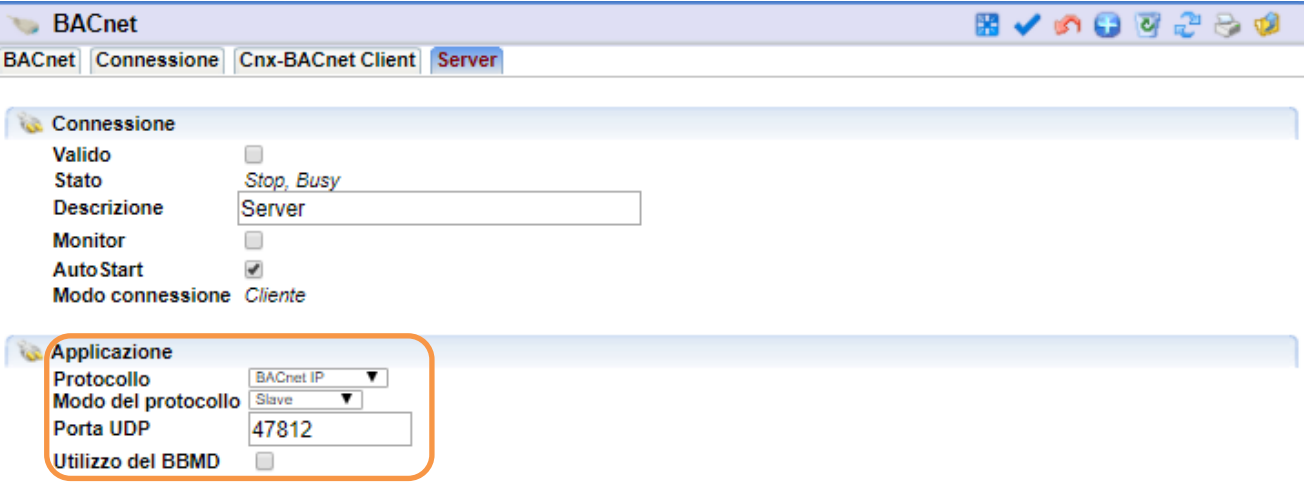

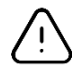

La porta UDP deve essere la medesima utilizzata dal client BACnet con il quale si deve comunicare. Il modo del protocollo deve essere «Slave».

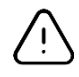

Le porte UDP previste dallo standard BACnet vanno dalla 47808 alla 47823 (BAC0 alla BACF).

La porta BBMD (BACnet/IP Broadcast Management Device) è utilizzata quando 2 apparecchi BACnet non fanno parte della stessa rete.

Il BBMD invia direttamente un messaggio di diffusione BACnet generato da una periferica BACnet / IP nel proprio sub-network agli altri sub-network BACnet / IP separati da un router.

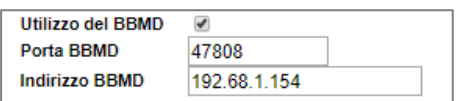

Validare la rete:

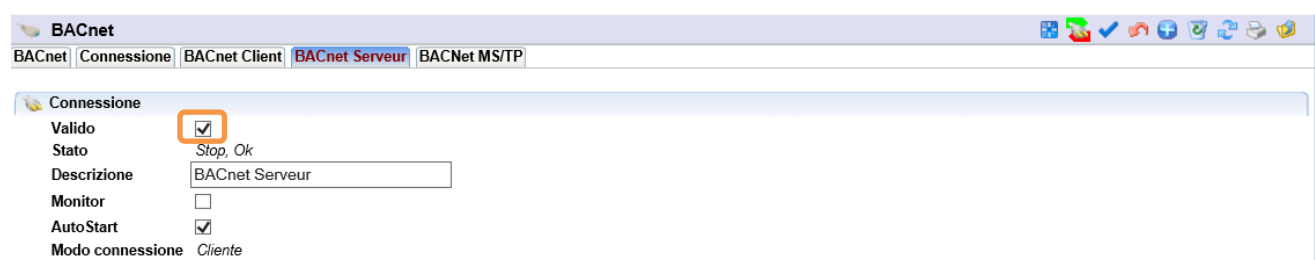

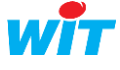

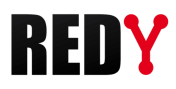

## Step 2 Accedere alla risorsa «Device BACnet»

*Parametrizzazione ► Risorse*

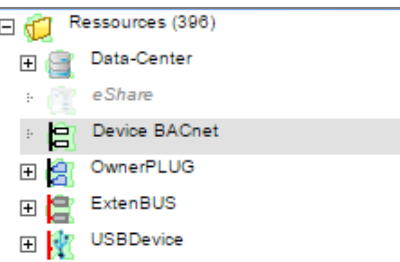

La risorsa «Device BACnet» è presente in modo nativo nel REDY.

#### Step 3 Collegare la risorsa alla connessione di rete creata in precedenza:

*Parametrizzazione ► Risorse ► Scheda Parametri*

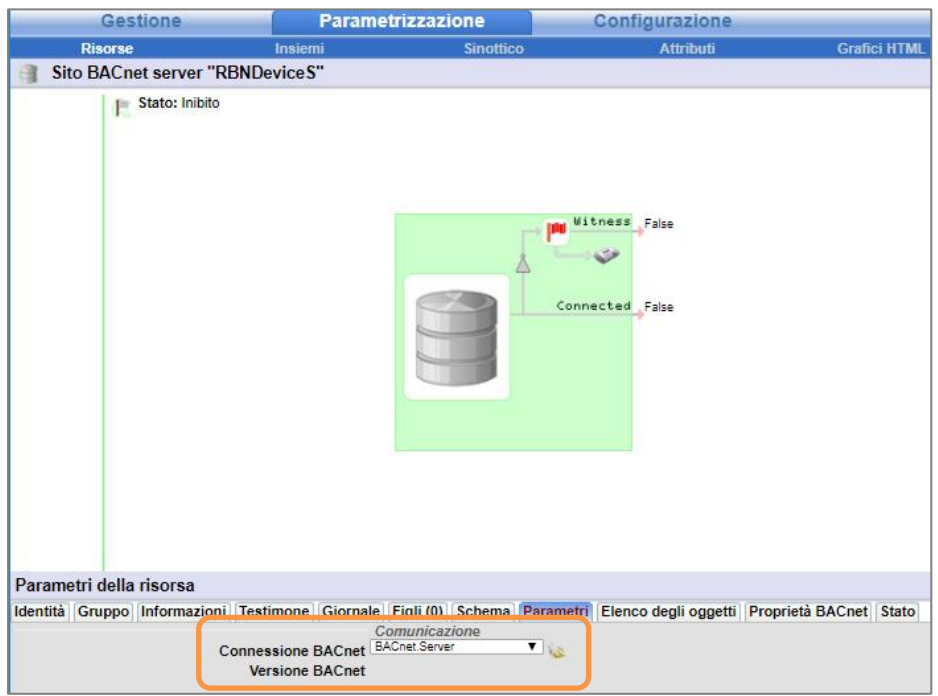

## Step 4 Dichiarare il numero ID BACnet associato al REDY:

*Parametrizzazione ► Risorse ► Scheda Identità*

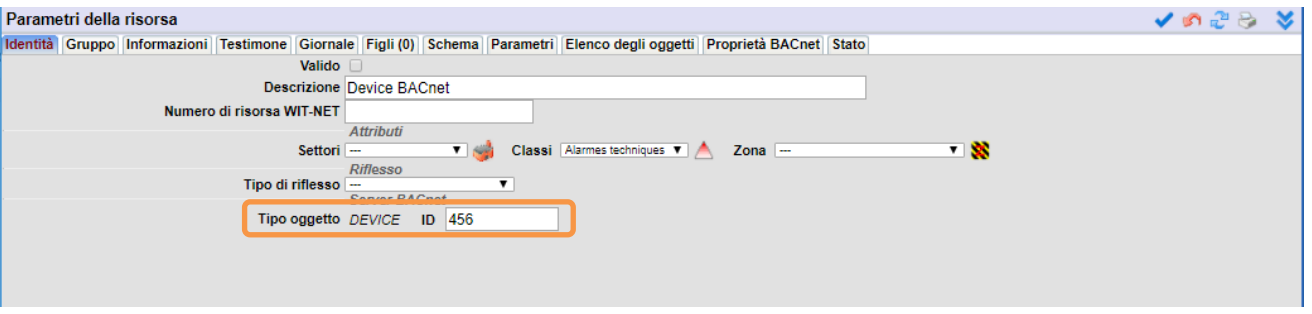

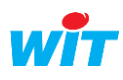

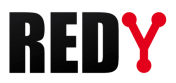

#### Step 5 Associare le risorse del REDY agli oggetti BACnet:

*Parametrizzazione ► Risorse ► Scheda Elenco degli oggetti*

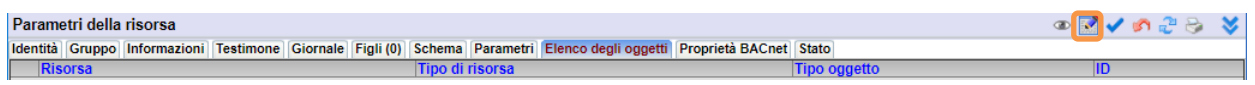

Cliccare sull'icona (Modifica). La finestra "Elenco degli oggetti" viene aperta.

Selezionare la scheda «Aggiungere un oggetto» per selezionare le risorse da mettere a disposizione come oggetti BACnet:

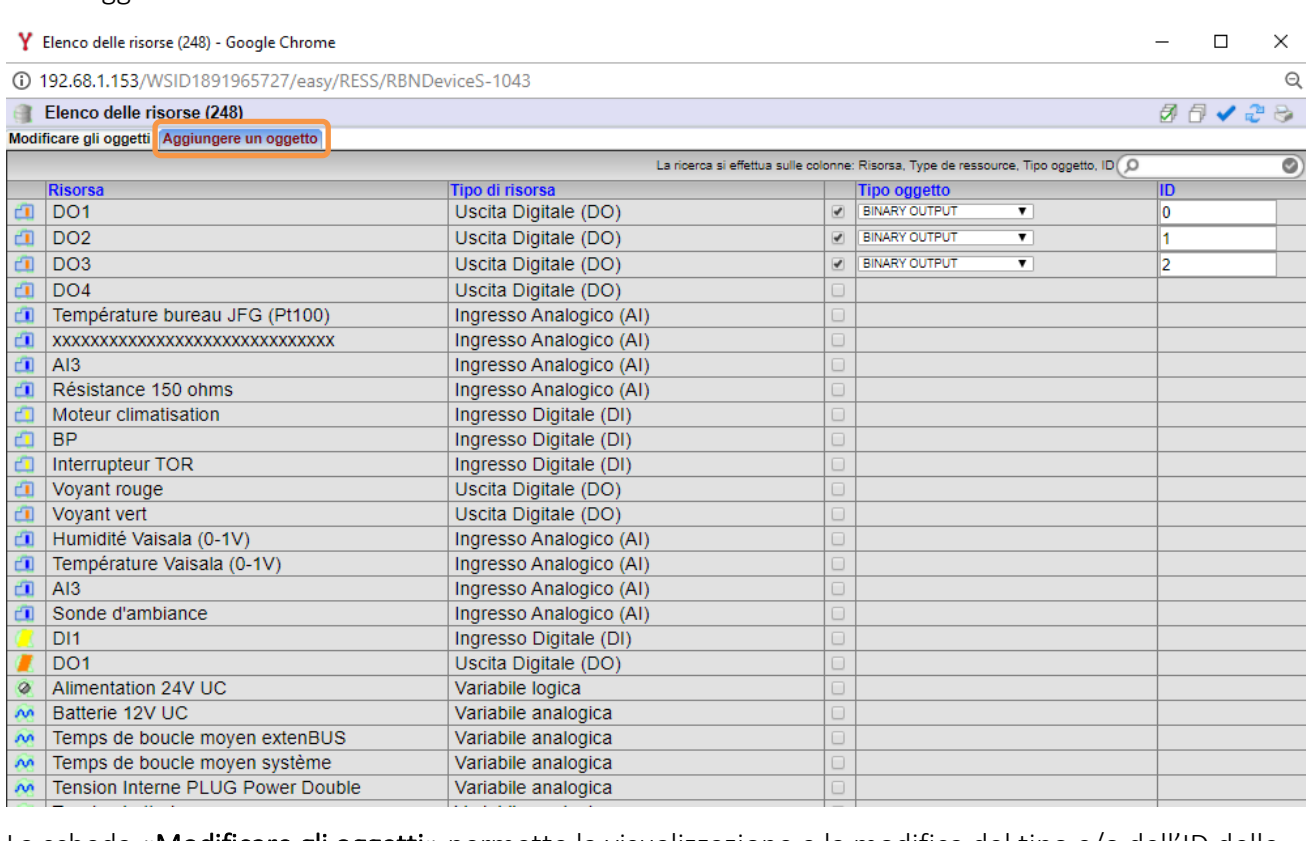

La scheda «Modificare gli oggetti» permette la visualizzazione e la modifica del tipo e/o dell'ID delle sole risorse selezionate come oggetti BACnet nel REDY.

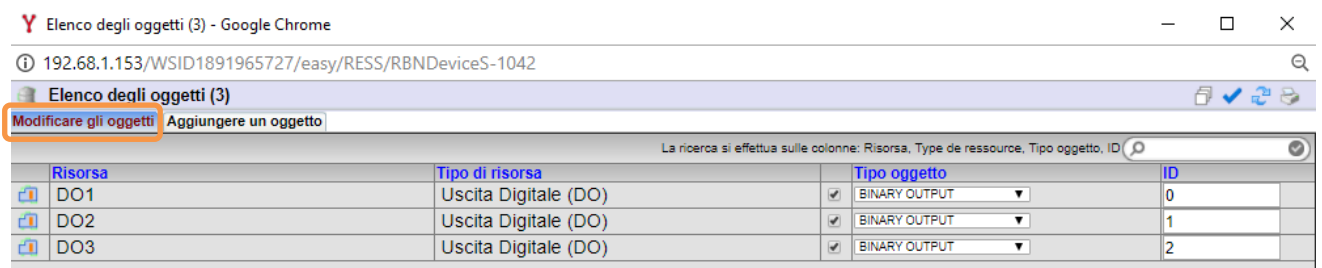

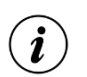

L'ID deve essere univoco per le risorse associate allo stesso tipo di oggetto.

La parametrizzazione è terminata. Non resta che assicurarsi che la rete sia correttamente connessa verificando lo stato delle connessione nella cartella "Stato"

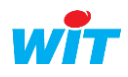

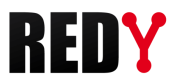

# <span id="page-15-0"></span>3.1 Proprietà BACnet delle risorse

Ad ogni tipo di risorsa REDY sono associate delle proprietà BACnet; alcune di queste possono essere modificate nella scheda Proprietà BACnet:

## Consegna analogica (Analog Value)

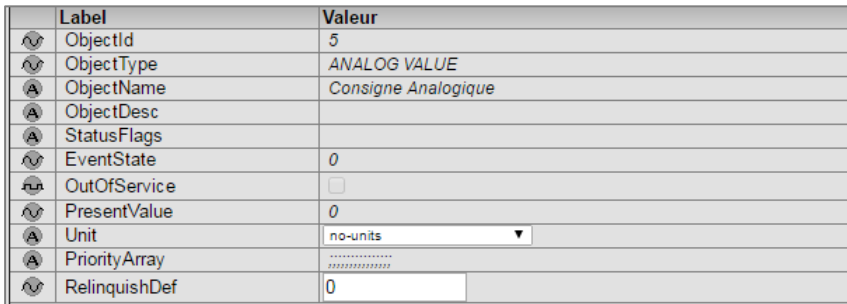

PresentValue Valore della risorsa. Unit Unità di misura. RelinquishDef Valore predefinito dell'oggetto (PresentValue) quando nessuna priorità è definita.

# Ingresso analogico (Analog Input)

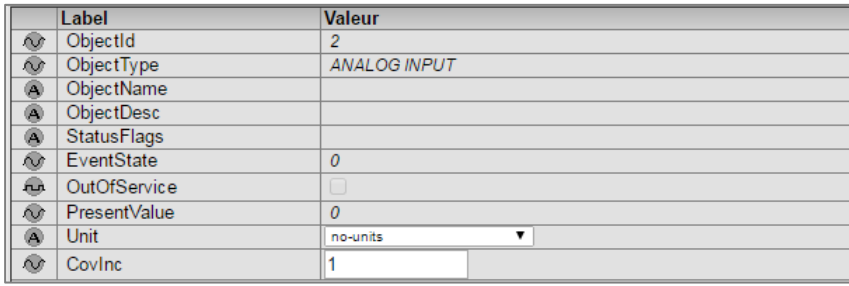

PresentValue Valore della risorsa.

Unit Unità di misura.

CovInc Definisce il delta variazione per il quale il valore è trasmesso.

## Uscita analogica (Analog Output):

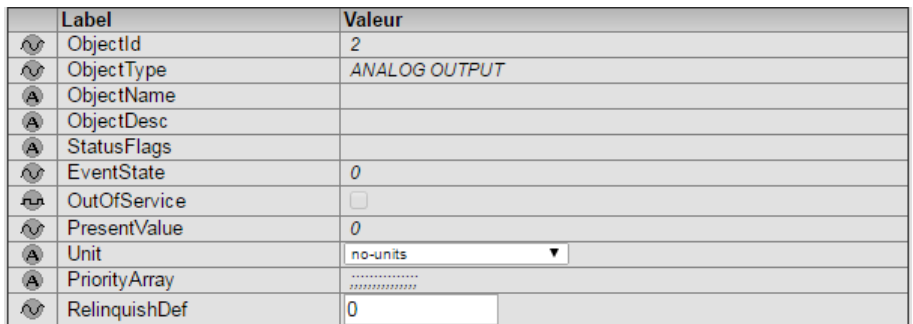

PresentValue Valore della risorsa.

Unit Unità di misura.

RelinquishDef Valore predefinito dell'oggetto (PresentValue) quando nessuna priorità è definita.

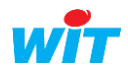

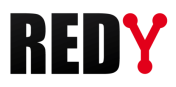

# Consegna logica (Binary value):

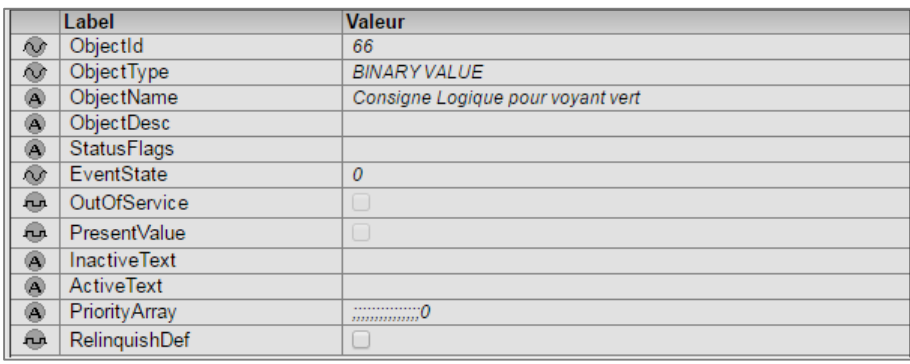

PresentValue Valore della risorsa. RelinquishDef Valore predefinito dell'oggetto (PresentValue) quando nessuna priorità è definita.

## Ingresso digitale (Binary Input):

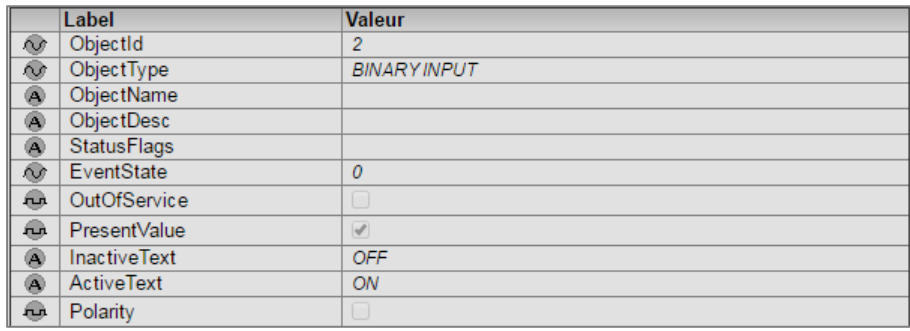

PresentValue Valore della risorsa.

## Import/Export Integer (Multi-State Output o Value):

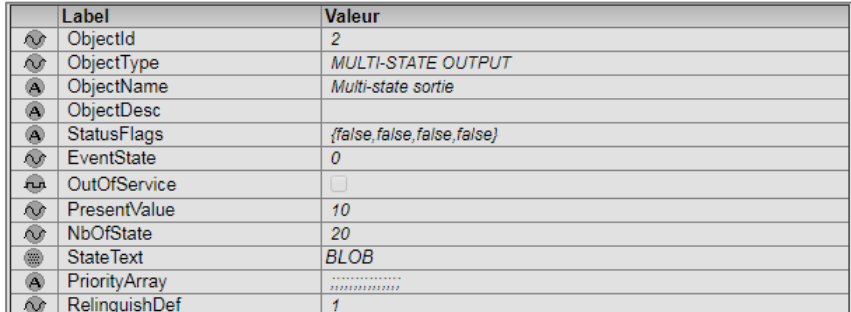

PresentValue Valore della risorsa.

NbOfState Numero di stati possibili.

RelinquishDef Valore predefinito dell'oggetto (PresentValue) quando nessuna priorità è definita.

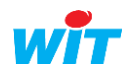

# Agenda (Schedule) :

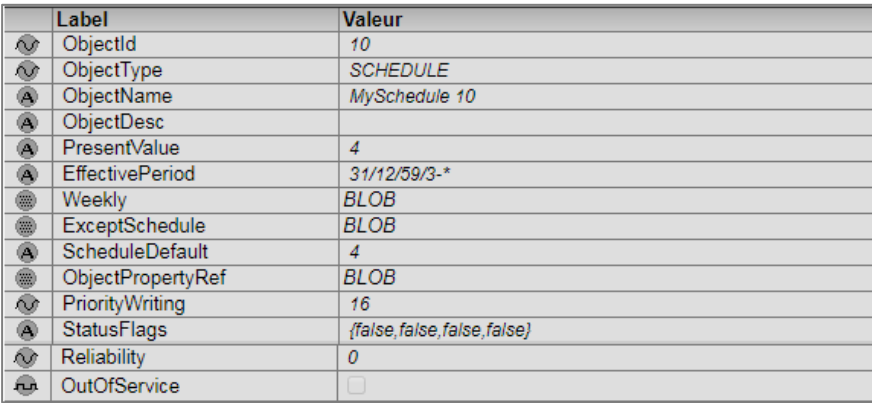

# 3.1 Livello di priorità

<span id="page-17-0"></span>Ad ogni variabile BACnet è associata una priorità che corrisponde alla proprietà «Priority Array» del protocollo BACnet. La scheda "Proprietà BACNet" permette la definizione della priorità di ogni variabile. La scala di priorità va da 1 a 16. Il livello di priorità 16 è il più basso, il livello 1 il più alto.

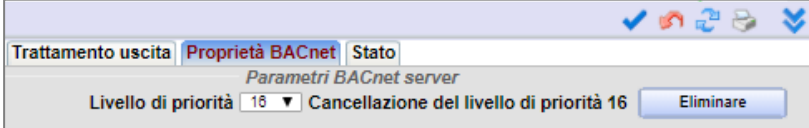

Più di un «Client» può scrivere il valore della risorsa (PresentValue). Il valore con la priorità più alta viene preso in conto e assegnato a «PresentValue».

Nel caso in cui una periferica con priorità inferiore tenta di scrivere un valore, questo non sarà preso in conto.

Perché il comando sia possibile, la variabile «OutOfService» deve essere attiva.

E' possibile resettare le priorità cliccando sul bottone Eliminare.

Esempio di funzionamento del «PriorityArray»:

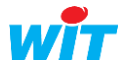

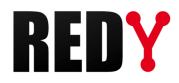

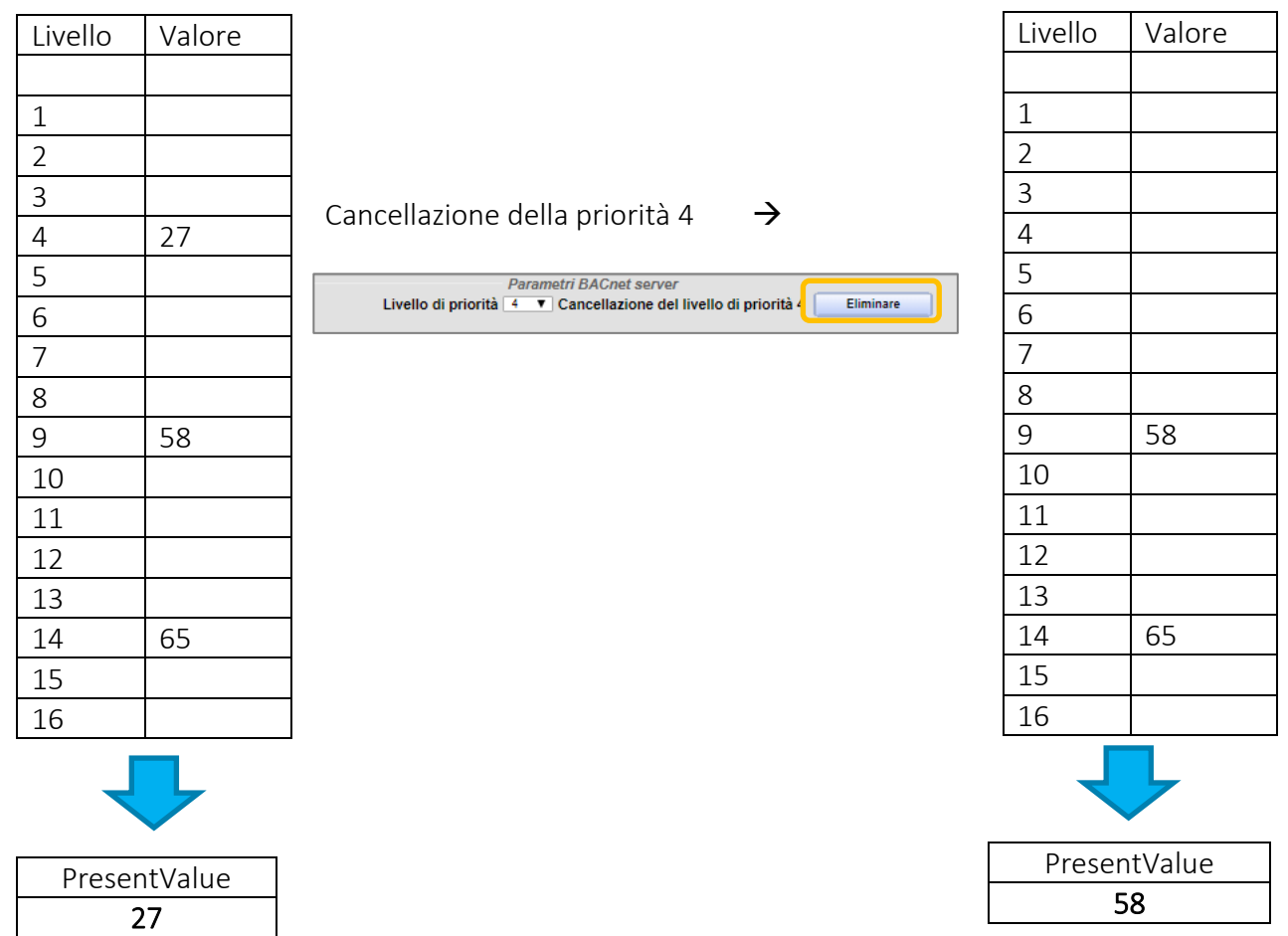

I valori sono scritti in «PresentValue» secondo il loro livello di priorità.

Se non ci sono valori nella tabella, il valore dell'oggetto è quello definito in «*RelinquishDef*».

Quando la tabella delle priorità è vuota appare cosi:

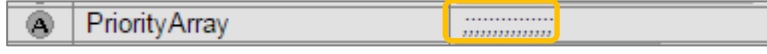

Il valore 27 è scritto con una priorità 16:

PriorityArray  $\circledast$  $\frac{1}{1}$  27

Il valore 22 è scritto da un comando con priorità 10, che è prioritario rispetto al valore 27 e viene quindi assegnato come «PresentValue»:

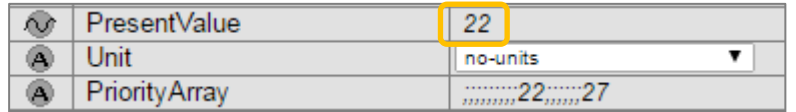

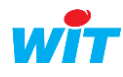